# IOS Easy VPN:使用Cisco Configuration Professional在任意埠上支援IPsec over TCP的配 置示例

### 目錄

[簡介](#page-0-0) [必要條件](#page-0-1) [需求](#page-0-2) [採用元件](#page-0-3) [慣例](#page-1-0) [設定](#page-1-1) [疑難排解](#page-3-0) [相關資訊](#page-3-1)

## <span id="page-0-0"></span>簡介

本檔案介紹如何設定Easy VPN(EzVPN)伺服器和使用者端以支援思科通道控制通訊協定(cTCP)。 此示例配置演示了在任何埠上通過TCP進行IPsec的配置。此功能在Cisco IOS®軟體版本12.4(9)T中 匯入,現在Cisco IOS軟體版本12.4(20)T和更新版本支援此功能。

Cisco隧道控制協定允許VPN客戶端在不允許使用標準ESP協定(埠50)或IKE協定(UDP埠 500)的環境中運行。由於各種原因,防火牆無法允許ESP或IKE流量,這會阻止VPN通訊。 cTCP解決了此問題,因為它將ESP和IKE流量封裝在TCP報頭中,這樣防火牆就不會看到它。

### <span id="page-0-1"></span>必要條件

### <span id="page-0-2"></span>需求

確保為客戶端連線配置了Easy VPN(EzVPN)伺服器。有關如何將Cisco IOS路由器配置為Easy VPN伺服器的資訊,請參閱[使用Cisco配置專業版的Cisco IOS路由器作為Easy VPN伺服器配置示](//www.cisco.com/en/US/products/ps9422/products_configuration_example09186a0080b34d1f.shtml) [例](//www.cisco.com/en/US/products/ps9422/products_configuration_example09186a0080b34d1f.shtml)。

### <span id="page-0-3"></span>採用元件

本文中的資訊係根據以下軟體和硬體版本:

- 採用Cisco IOS軟體版本12.4(20)T的Cisco 1841路由器
- Cisco CP版本2.1

本文中的資訊是根據特定實驗室環境內的裝置所建立。文中使用到的所有裝置皆從已清除(預設 )的組態來啟動。如果您的網路正在作用,請確保您已瞭解任何指令可能造成的影響。

<span id="page-1-0"></span>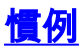

請參閱[思科技術提示慣例以瞭解更多有關文件慣例的資訊。](//www.cisco.com/en/US/tech/tk801/tk36/technologies_tech_note09186a0080121ac5.shtml)

### <span id="page-1-1"></span>設定

本節提供用於設定本文件中所述功能的資訊。

#### 作為Easy VPN伺服器的Cisco IOS路由器

完成以下步驟,設定Cisco IOS路由器(Easy VPN伺服器)以支援連線埠10000上的cTCP:

1. 選擇Configure > Security > VPN > Easy VPN Server,然後按一下Global Settings以編輯 Global Settings。

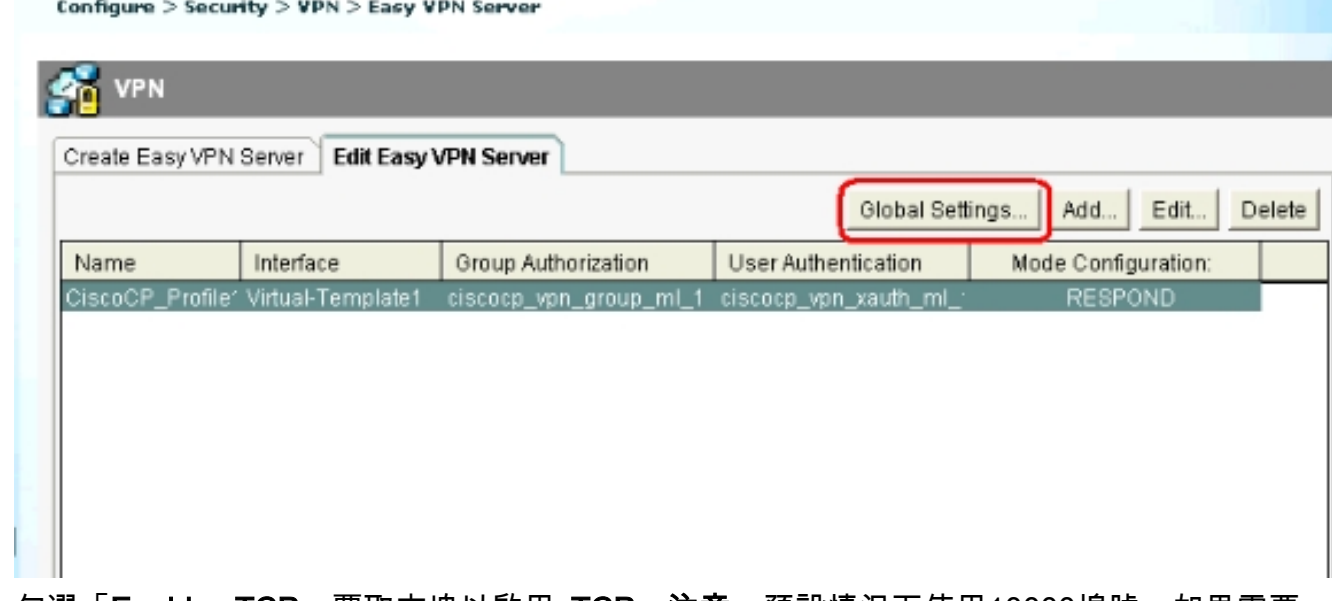

2. 勾選「Enable cTCP」覈取方塊以啟用cTCP。**注意:**預設情況下使用10000埠號。如果需要 ,可以更改埠號。

### **Edit Global Settings**

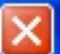

#### **Cisco Tunneling Control Protocol(cTCP)**

The cTCP allows Easy VPN clients to function transparently without modifying firewall rules.You must enable cTCP on the server in order to accept connections from remote clients using cTCP.

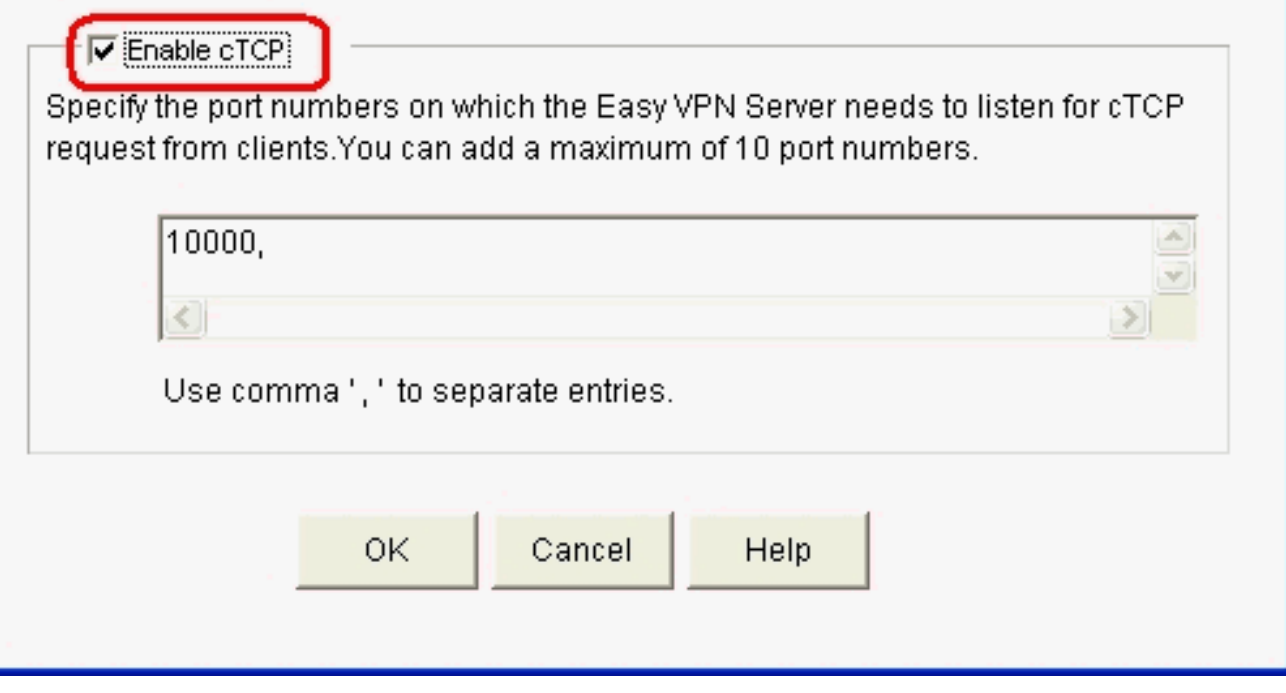

#### 作為Easy VPN客戶端的Cisco IOS路由器

請完成以下步驟:

1. 選擇Configure > Security > VPN > Easy VPN Remote,然後按一下Edit以編輯cTCP配置的客 戶端設定。

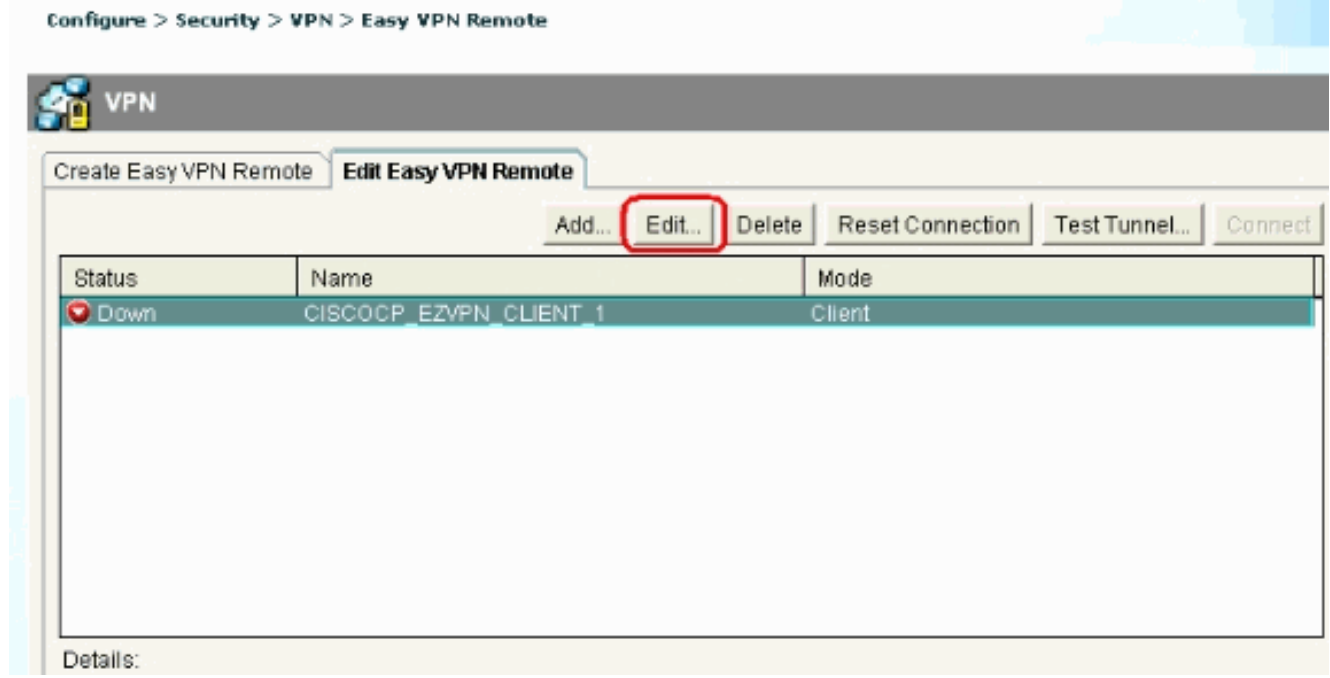

2. 按一下Firewall Bypass頁籤,然後在Automatic Firewall Bypass部分下指定Port Number和

Keepalive時間(以秒為單位)。確保選中Enable Easy VPN access through firewall旁邊的覈 取方塊。注意:預設情況下使用10000埠號。如果需要,可以更改埠號。與遠端管理員確認 Easy VPN伺服器上使用的埠號,因為伺服器和客戶端必須使用相同的埠號。

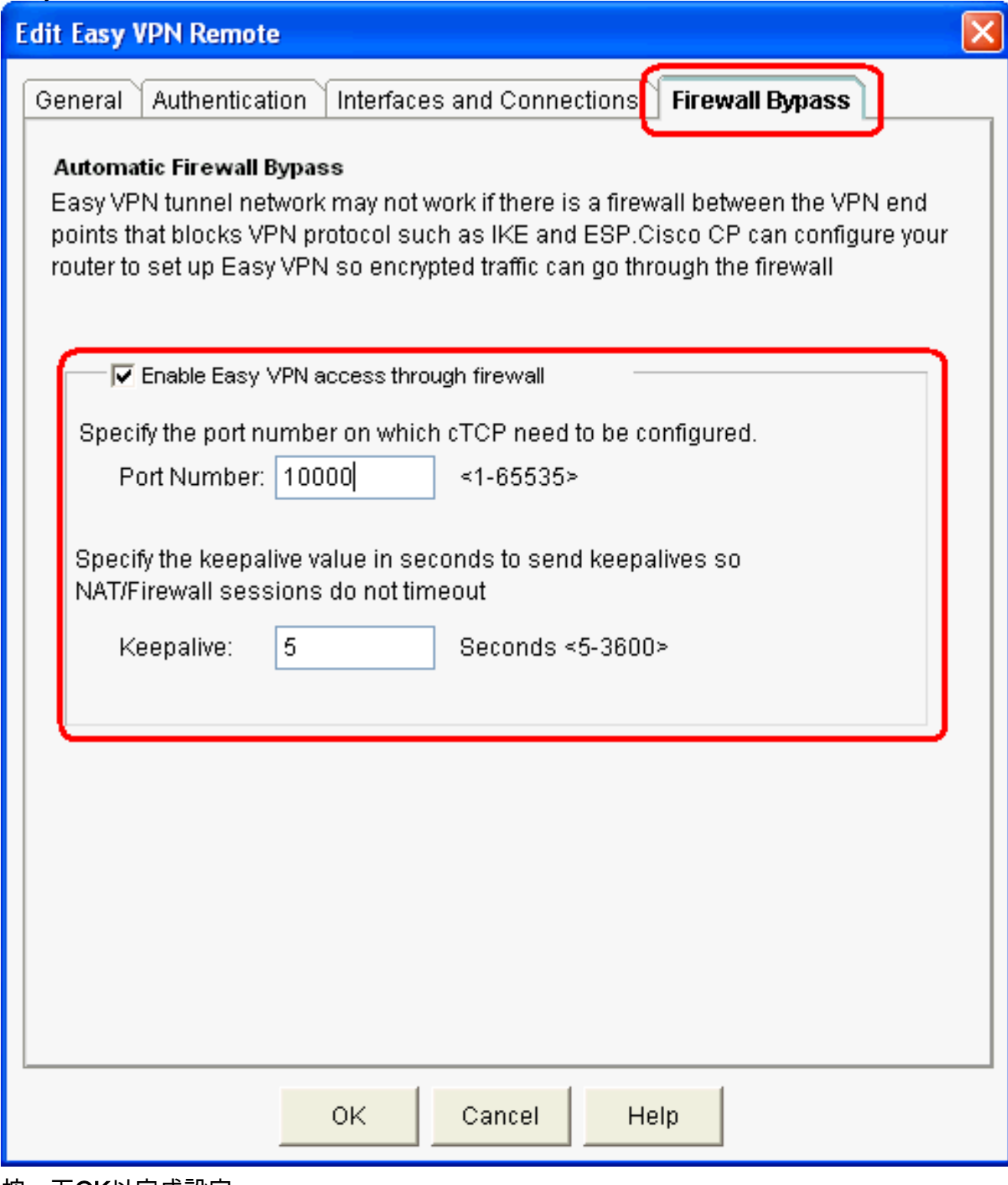

3. 按一下**OK**以完成設定。

<span id="page-3-0"></span>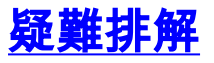

沒有適用於此組態的疑難排解資訊。

<span id="page-3-1"></span>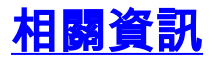

- <u>[Cisco Easy VPN問答](//www.cisco.com/en/US/prod/collateral/iosswrel/ps6537/ps6586/ps6635/ps6659/eprod_qas0900aecd805358e0.html?referring_site=bodynav)</u>
- <u>[要求建議 \(RFC\)](http://www.ietf.org/rfc.html?referring_site=bodynav)</u>
- <u>• [技術支援與文件 Cisco Systems](//www.cisco.com/cisco/web/support/index.html?referring_site=bodynav)</u>